## **ESPACE COLLABORATIF ACADEMIQUE**

Mettre un document et recevoir des notifications de l'espace collaboratif académique

1. Accédez tout d'abord à la page d'accueil du site académique :

[http://www.ac-poitiers.fr](http://www.ac-poitiers.fr/)

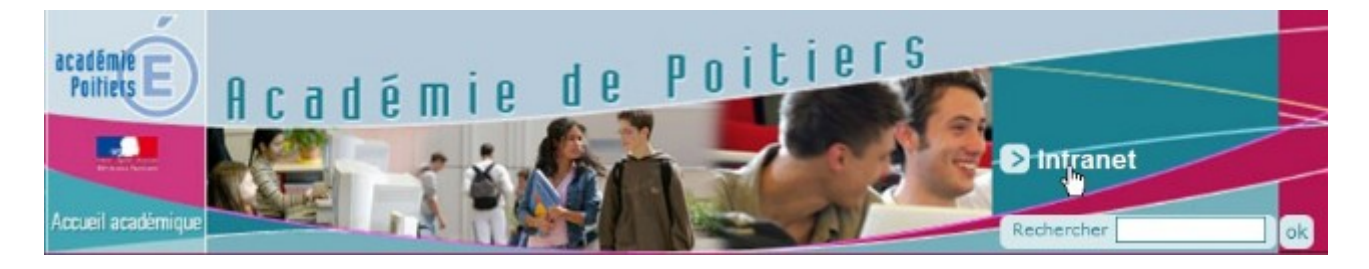

2. Sur cette page, en haut à droite, cliquez sur Intranet

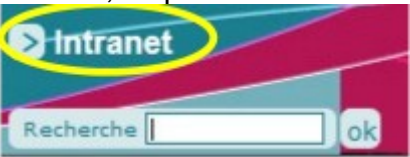

- 3. Dans la page qui s'ouvre alors, saisissez vos **identifiant et mot de passe de messagerie académique.**
- 4. Vous êtes alors connectés à l'intranet académique.

 Dans la bannière du haut, cliquez sur l'icône correspondant à l'espace collaboratif :

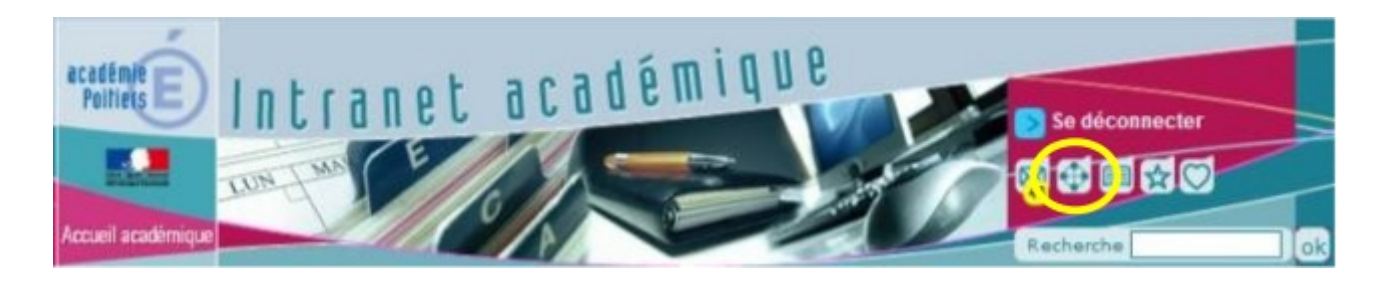

5. Sur cette page explicative des espaces, cliquez sur

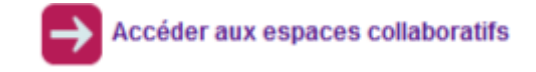

Puis «pédagogie - formation»/«groupes de travail» /«STI en LEGT». Vous avez le droit dans cet espace de créer des documents, supprimer les documents que vous avez créés, modifier un document pour en proposer une nouvelle version.

6. Pour mettre un document à la disposition des autres abonnés, ouvrir le répertoire dans lequel vous souhaitez placer le document (dans l'exemple ci-dessous on a ouvert le répertoire «Mutualisation»).

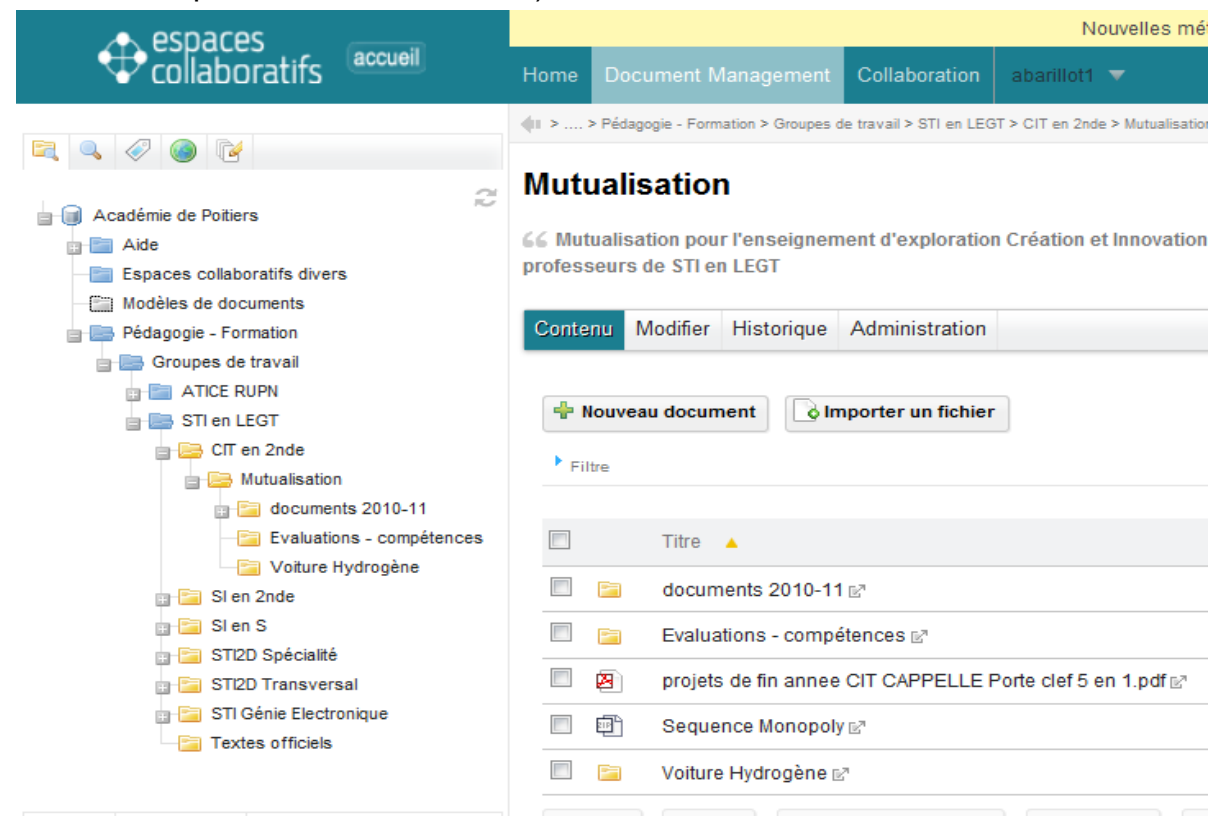

7. puis cliquer sur «Nouveau document» pour créer un dossier par exemple ou «importer un fichier». Les autres abonnés ne pourront pas le modifier. Ils pourront en revanche le remplacer par une autre version, et la vôtre sera accessible par l'onglet «historique».

8. Pour déplacer un document après l'avoir placé : cocher près du document et choisir «copier» (vous pourrez alors le coller dans un autre répertoire). Pour le supprimer cocher et choisir «supprimer).

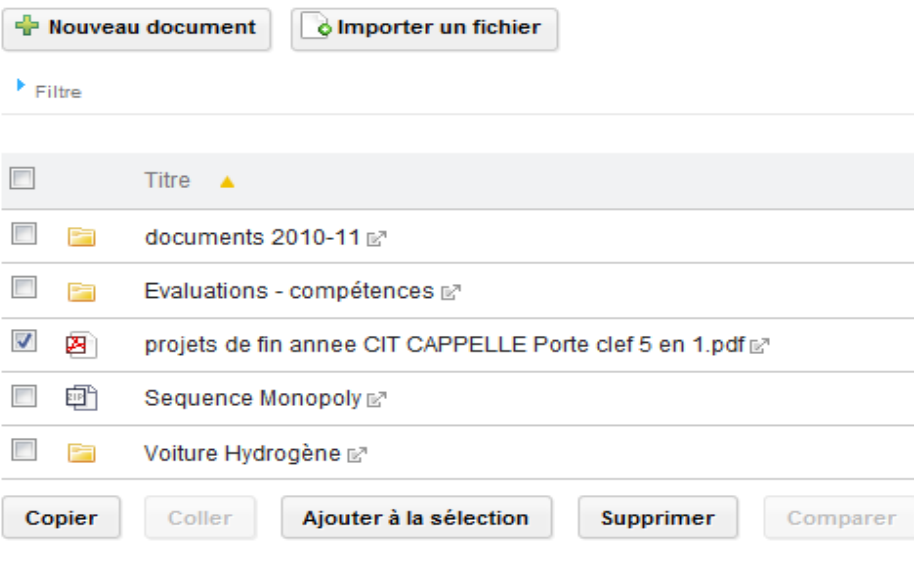

9. Pour être informé dans votre boite aux lettres professionnelle (académique) quand un changement intervient dans un répertoire, ouvrir le répertoire, choisir l'icône «Suivre ce document» dans les outils en haut à droite .

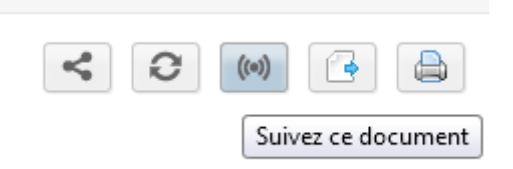